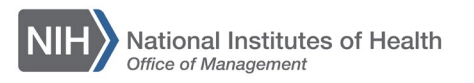

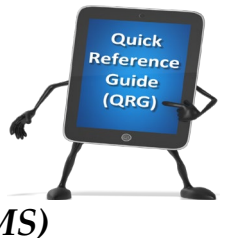

*My Team* 

## *LEARNING MANAGEMENT SYSTEM (LMS)* **VIEW A TEAM MEMBER'S TRANSCRIPT**

Supervisors have the ability to view the LMS transcript of direct and alternate reports.

- 1. Log into the LMS.
- 2. Click the **My Team** icon.

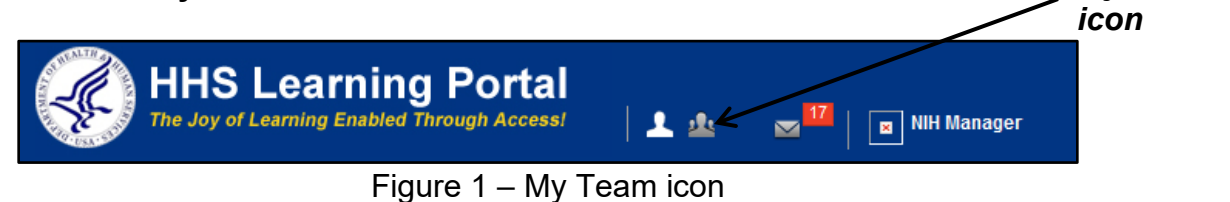

3. Click the **Learning** link in the left navigation menu.

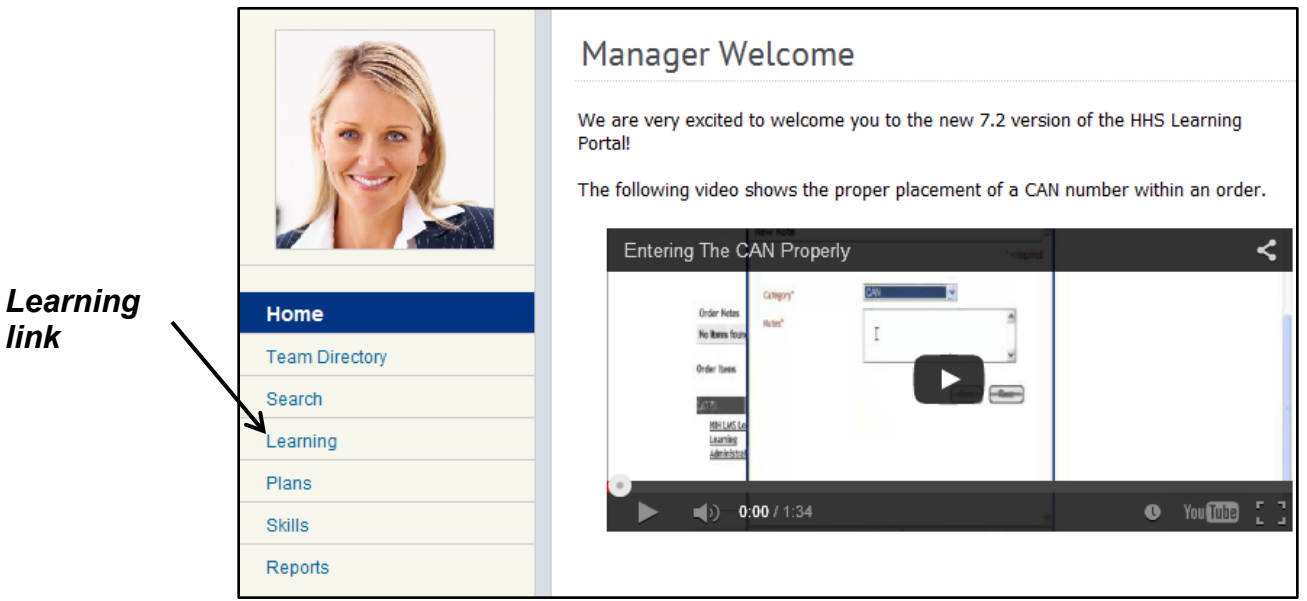

Figure 2 – Learning link

4. Click **Completed Learning** link, where you can view learning for your direct team.

|                  |  |                                   | <b>NIH Manager's Learning Dashboard</b>                                                                     |
|------------------|--|-----------------------------------|----------------------------------------------------------------------------------------------------|
|                  |  | Home                              | <b>View Registrations For</b><br><b>Direct Team</b><br><b>View Learning By</b><br>C Learner<br>Registration |
|                  |  | <b>Team Directory</b>             | ▶ NIH Learner                                                                                               |
| <b>Completed</b> |  | Search                            | ▶ NIH LearningAdmin                                                                                         |
| Learning         |  | Learning                          | ▶ NIH LocalLearningRegistrar                                                                                |
| <b>link</b>      |  | <b>Learning Dashboard</b>         | ▶ NIH PeopleAdmin                                                                                           |
|                  |  | Current Learning                  | ▶ NIH Sample Learner                                                                                        |
|                  |  | <b>Completed Learning</b>         | ▶ People Admin                                                                                              |
|                  |  | Certifications                    |                                                                                                    |
|                  |  | Curricula                         |                                                                                                    |
|                  |  | <b>Continuing Education Plans</b> |                                                                                                    |
|                  |  | Orders                            |                                                                                                    |
|                  |  | <b>Order History</b>              |                                                                                                    |

Figure 3 – Completed Learning link

**NOTE**: To view alternate team members, select Alternate Team from the View Registrations For pull-down menu.

5. Click the View Completed Learning link for a specific team member.

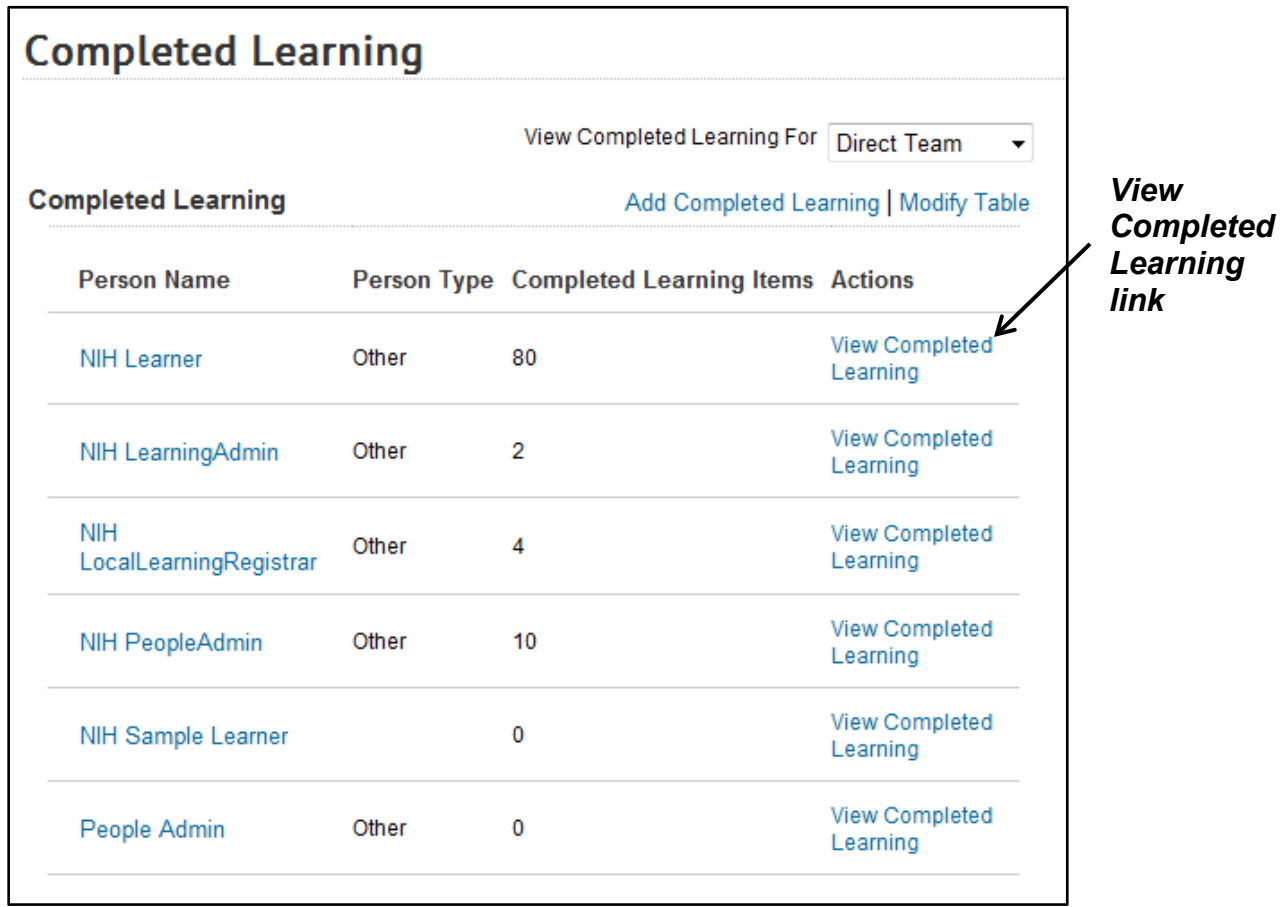

Figure 4 – View Completed Learning link

6. The default transcript view shows learning completed in the last 90 days. You can change the default date range by clicking the **From** pick icon and the **To** pick icon, and then clicking the Search button. You can also manually enter a date in MM/DD/YYYY format in either field.

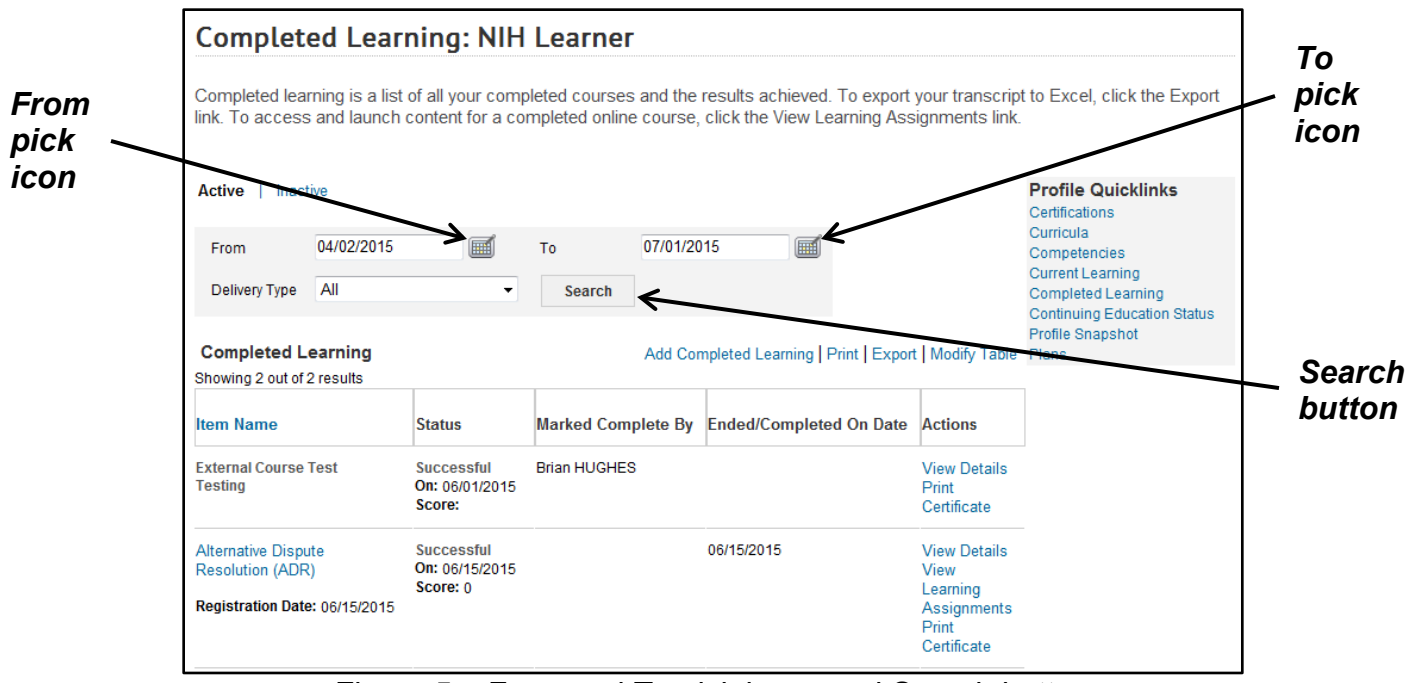

Figure 5 – From and To pick icons and Search button

7. Click the **View Details** link for a completed learning item to view detailed information.

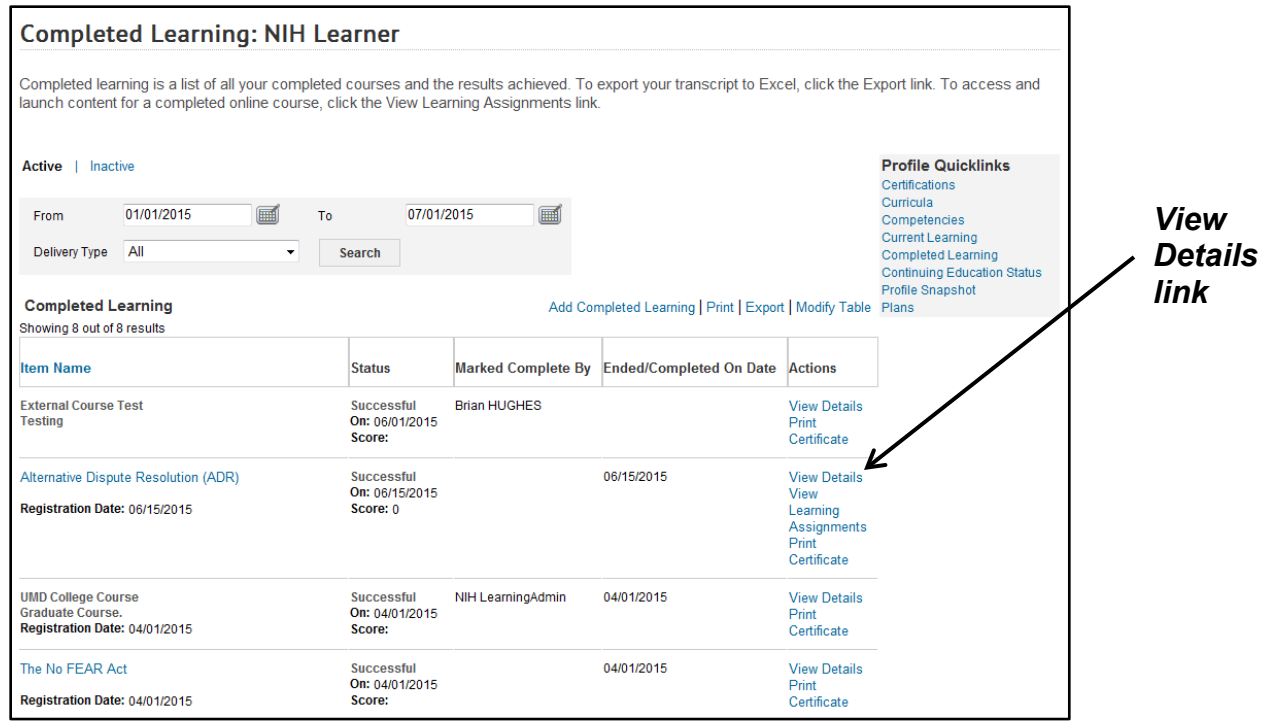

Figure 6 – View Details link

8. All of the information for the completed learning may not be populated, depending on how the course was created.

| <b>Transcript Details</b>                   |                                                                                                    |  |
|---------------------------------------------|----------------------------------------------------------------------------------------------------|--|
| <b>Completed Learning</b><br><b>Details</b> |                                                                                                    |  |
| Course Name                                 | NIH LMS Local Learning Registrar                                                                                                    |  |
| Learner Name                                | <b>NIH Learner</b>                                                                                                    |  |
| ID                                          | NIHTC1001                                                                                                    |  |
| Description                                 | This half-day course will provide an introduction to the LMS and the<br>permissions associated with Local Learning Registrars. During this<br>course, hands-on exercises will be completed by learners in a<br>training environment to simulate the steps needed to perform basic<br>Local Learning Registrar functions such as registering learners for<br>offerings, and managing learner profiles and transcripts. All materials<br>will be provided to the learner in class and support for administrators<br>is available after training via tip sheets, help desk, and access the<br>NIH LMS team. |  |
|                                             | ***ALL REQUESTS FOR PERMISSIONS MUST BE MADE WITHIN 6<br>MONTHS OF LMS TRAINING. NIH LMS Administrator permissions in<br>the HHS Learning Portal are now managed through WiTS.                                                                                                    |  |
|                                             | Detailed instructions for obtaining LMS administrator permissions<br>(both OHR and non-OHR staff) are located on the HR Systems<br>Support website at<br>https://intrahr.od.nih.gov/hrsystems/newaccounts.htm.                                                                                                    |  |
| <b>Completion Status</b>                    | Successful                                                                                                    |  |
| Marked Complete by                          |                                                                                                    |  |
| Delivery Type                               |                                                                                                    |  |
| Offering Start Date                         | 04/01/2015                                                                                                    |  |
| Ended/Completed On Date                     | 04/01/2015                                                                                                    |  |
| <b>Registration Date</b>                    | 04/01/2015                                                                                                    |  |
| Marked Complete Date                        | 04/01/2015                                                                                                    |  |
| Start Time(HH:MM)                           |                                                                                                    |  |
| End Time(HH:MM)                             |                                                                                                    |  |
| Duration(HH:MM)                             | 00:00                                                                                                    |  |
| Location                                    |                                                                                                    |  |
| Score                                       |                                                                                                    |  |
| Grade                                       |                                                                                                    |  |
| Default Credits                             | 0                                                                                                    |  |

Figure 7 – Sample Completed Learning Details page

**If you experience trouble with this process, please refer to the [LMS](https://hr.nih.gov/hr-systems/lms)  [Support Page.](https://hr.nih.gov/hr-systems/lms)**